## **Инструкция по работе на платформе Zoom**

Всем студентам необходимо пройти регистрацию в сервисе для проведения видеоконференций, онлайн-встреч, экзаменов и дистанционного обучения – Zoom.

Для этого необходимо пройти по ссылке [https://zoom.us](https://zoom.us/) и выбрать кнопку «Зарегистрироваться бесплатно».

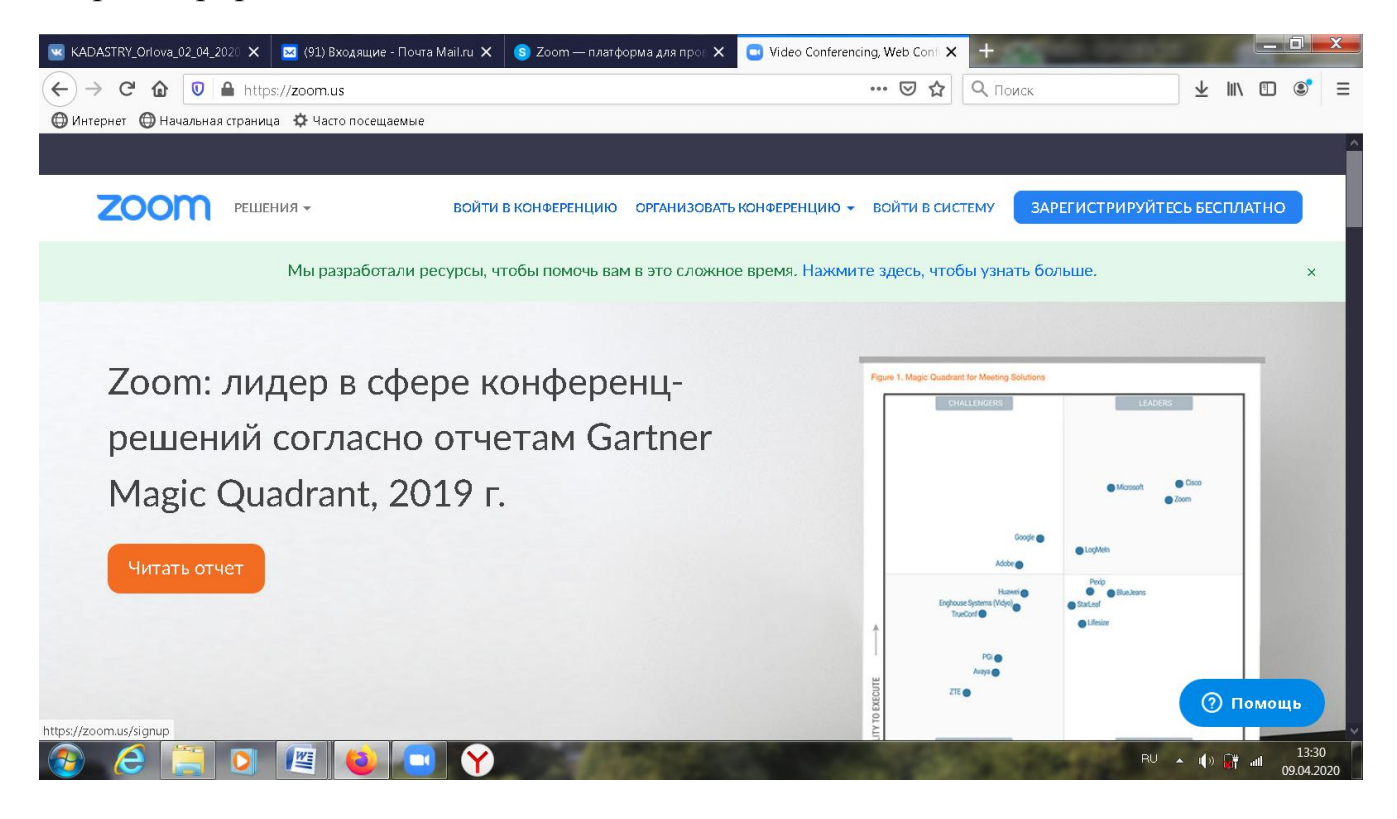

Дополнительные материалы по работе с платформой можно получить по ссылке [https://zoom.us/docs/ru-ru/covid19.html.](https://zoom.us/docs/ru-ru/covid19.html)

После регистрации удобнее работать, входя в систему через меню Пуск или ярлык на рабочем столе.

Старостам групп, необходимо в беседе группы разместить свой адрес электронной почты, по которому все студенты группы смогут добавить старосту себе в контакты.

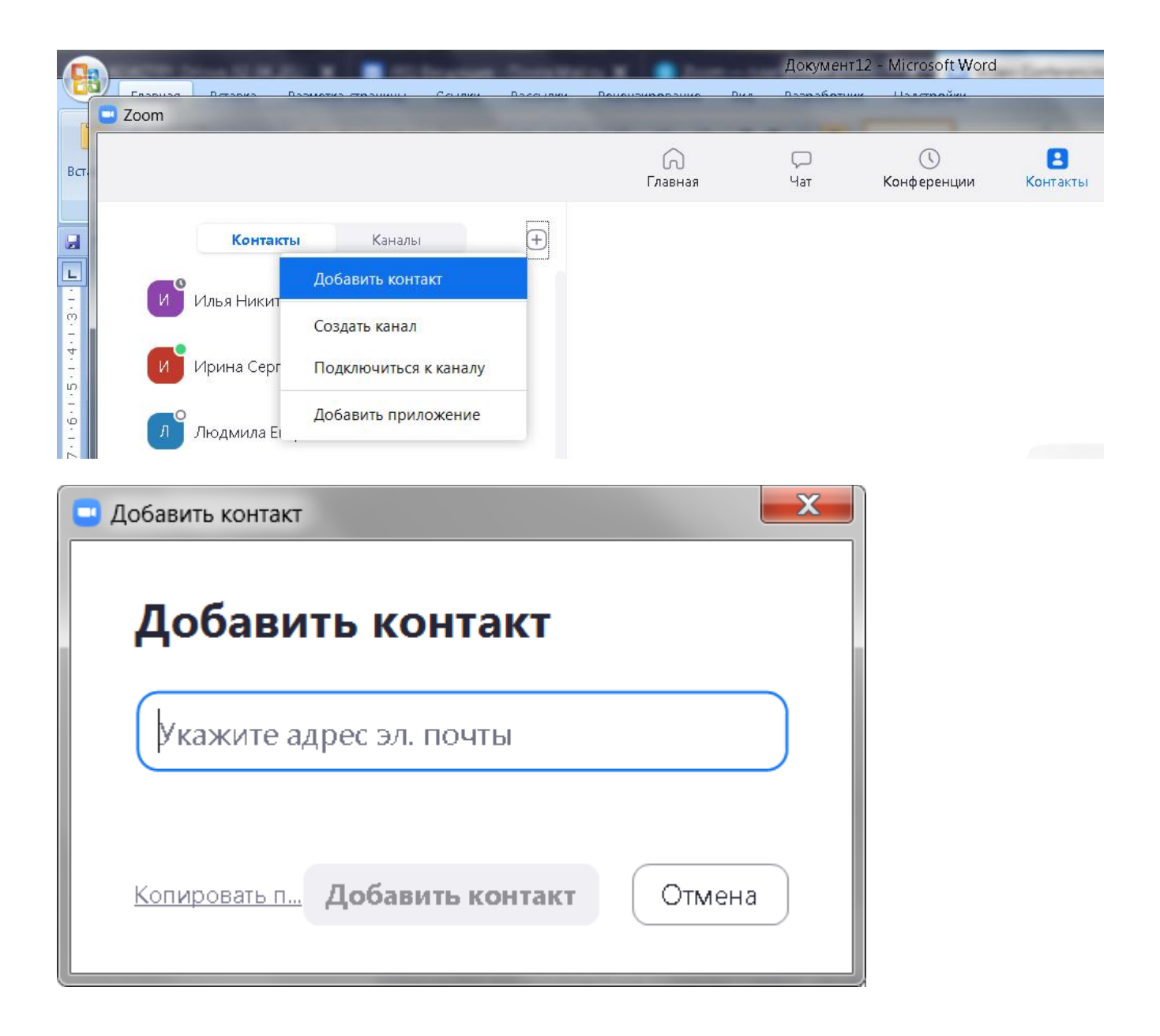

После добавления всех студентов необходимо создать канал (аналог беседы в ВК), в который присоединить всех студентов группы. Для удобства работы можно также организовать деление больших групп на подгруппы, определив в каждой ответственного организатора. После освоения навыков работы необходимо пригласить куратора и преподавателей.

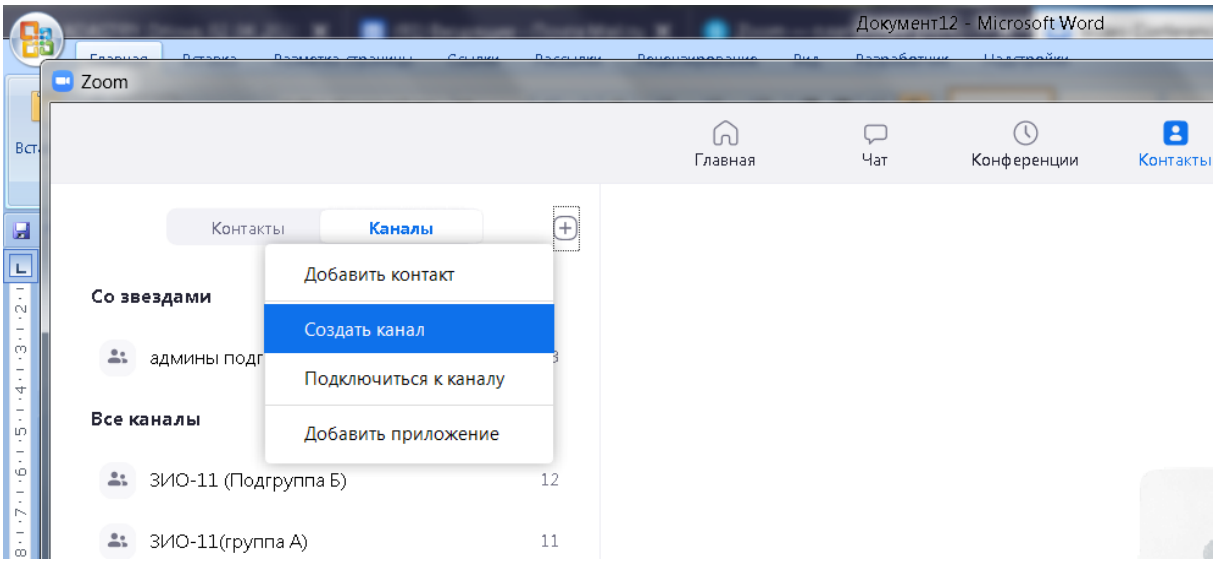

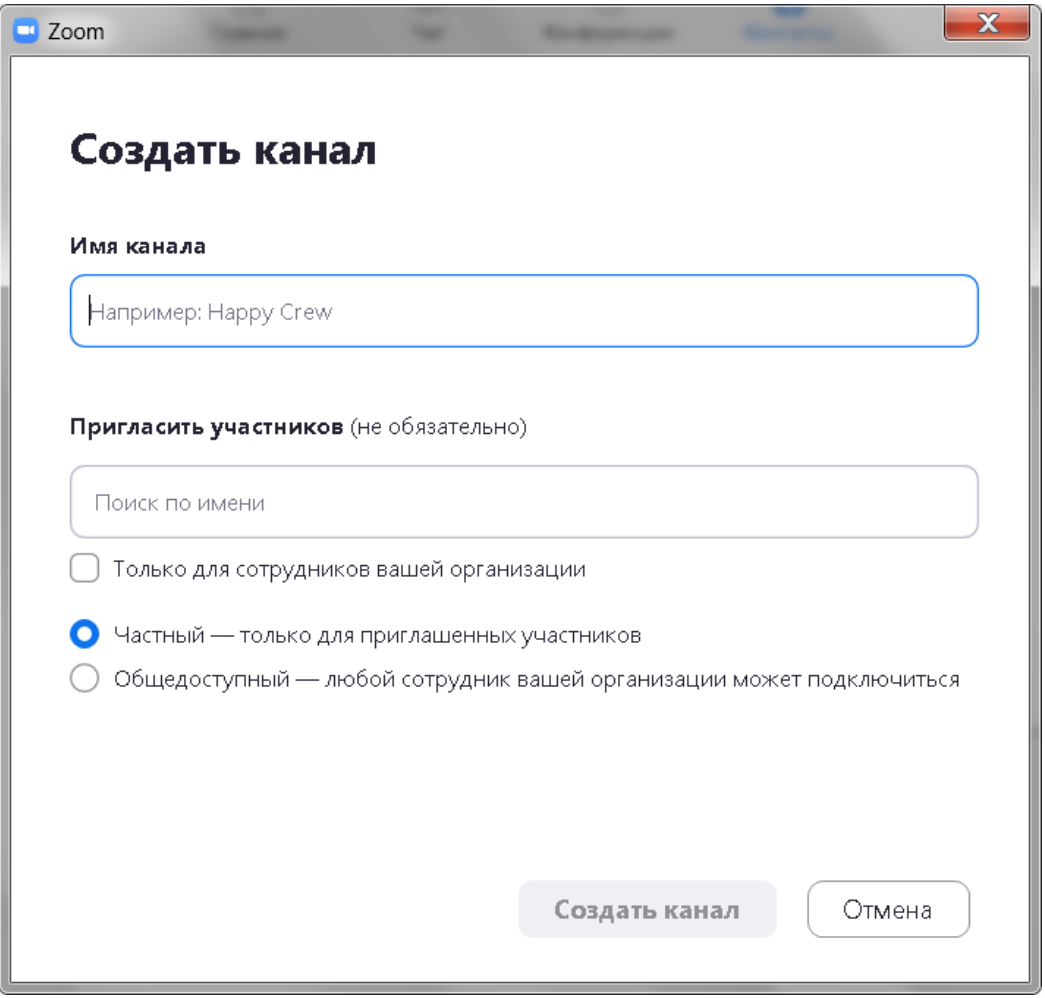

Нужно отработать навыки общения в группе, обратить внимание на возможности, предоставляемые при проведении конференции – включение/отключение звука (видео), трансляция экрана, использование общего

чата для вопросов во время конференции (панель появляется во время видеоконференции с нижней части окна.

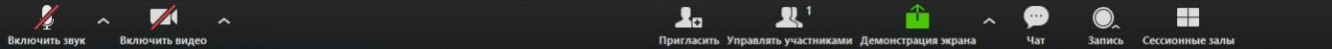